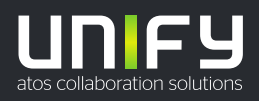

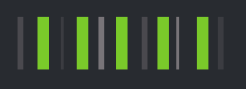

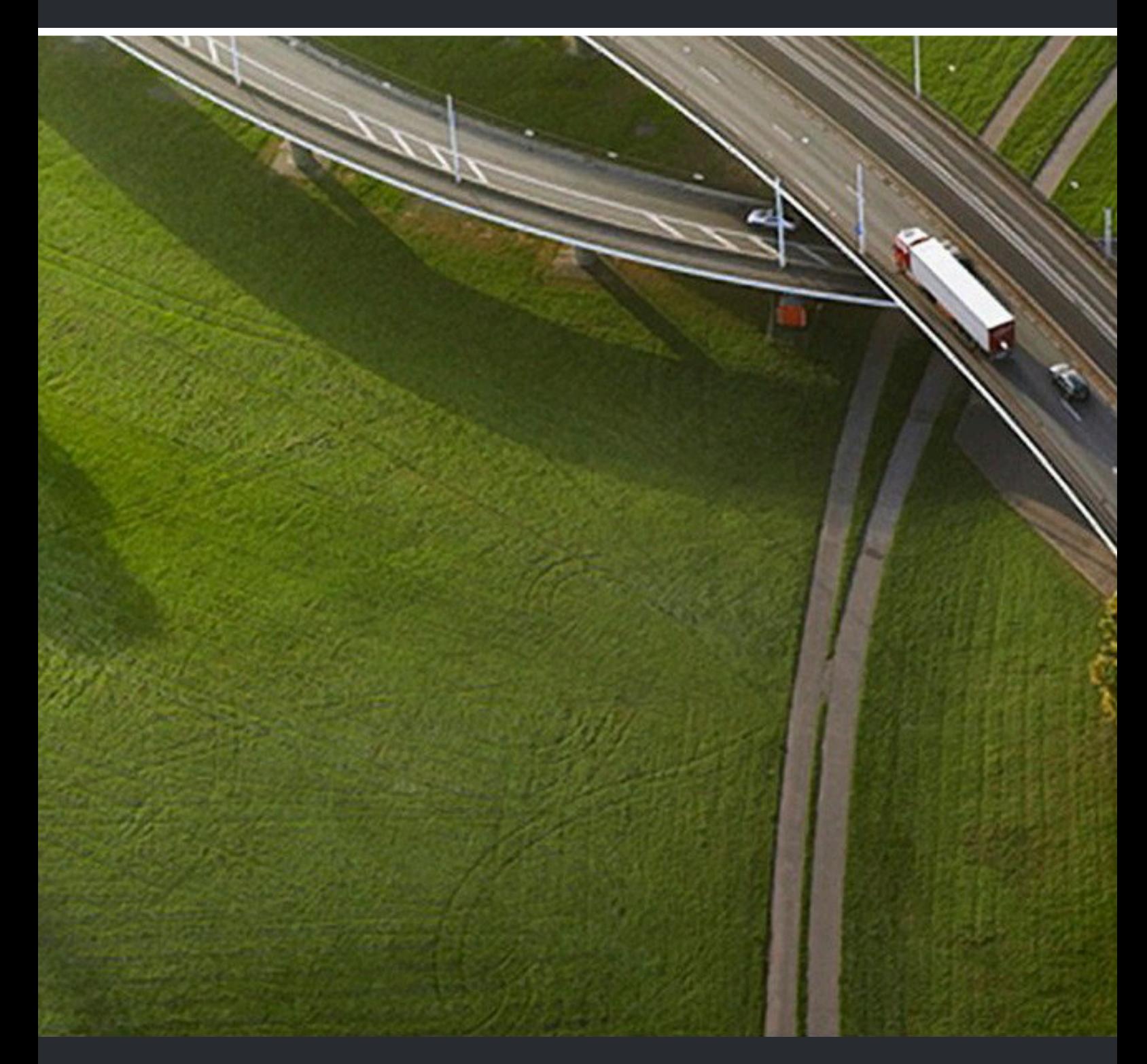

# **FaxPrinter**

**Mode d'emploi**

A31003-P3030-U105-01-7719

#### Provide feedback to further optimize this document to edoku@atos.net

As reseller please address further presales related questions to the responsible presales organization at Unify or at your distributor. For specific technical inquiries you may use the support knowledgebase, raise - if a software support contract is in place - a ticket via our partner portal or contact your distributor.

> Our Quality and Environmental Management Systems are implemented according to the requirements of the ISO9001 and ISO14001 standards and are certified by an external certification company.

**Copyright © Unify Software and Solutions GmbH & Co. KG 09/05/2020 Tous droits réservés.**

**Référence: A31003-P3030-U105-01-7719**

**Les informations de ce document contiennent uniquement des descriptions générales** ou des caractéristiques qui, dans des cas d'utilisation concrets, ne sont pas toujours<br>applicables dans la forme décrite ou qui, en raison d'un développement ultérieur des<br>produits, sont susceptibles d'être modifiées. Les **Sous réserve des possibilités de livraison et de modifications techniques.**

Unify, OpenScape, OpenStage et HiPath sont des marques déposées par Unify Software<br>and Solutions GmbH & Co. KG. Tous les autres noms de marques, de produits et de<br>services sont des marques de commerce ou des marques déposé

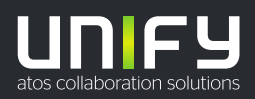

# **Sommaire**

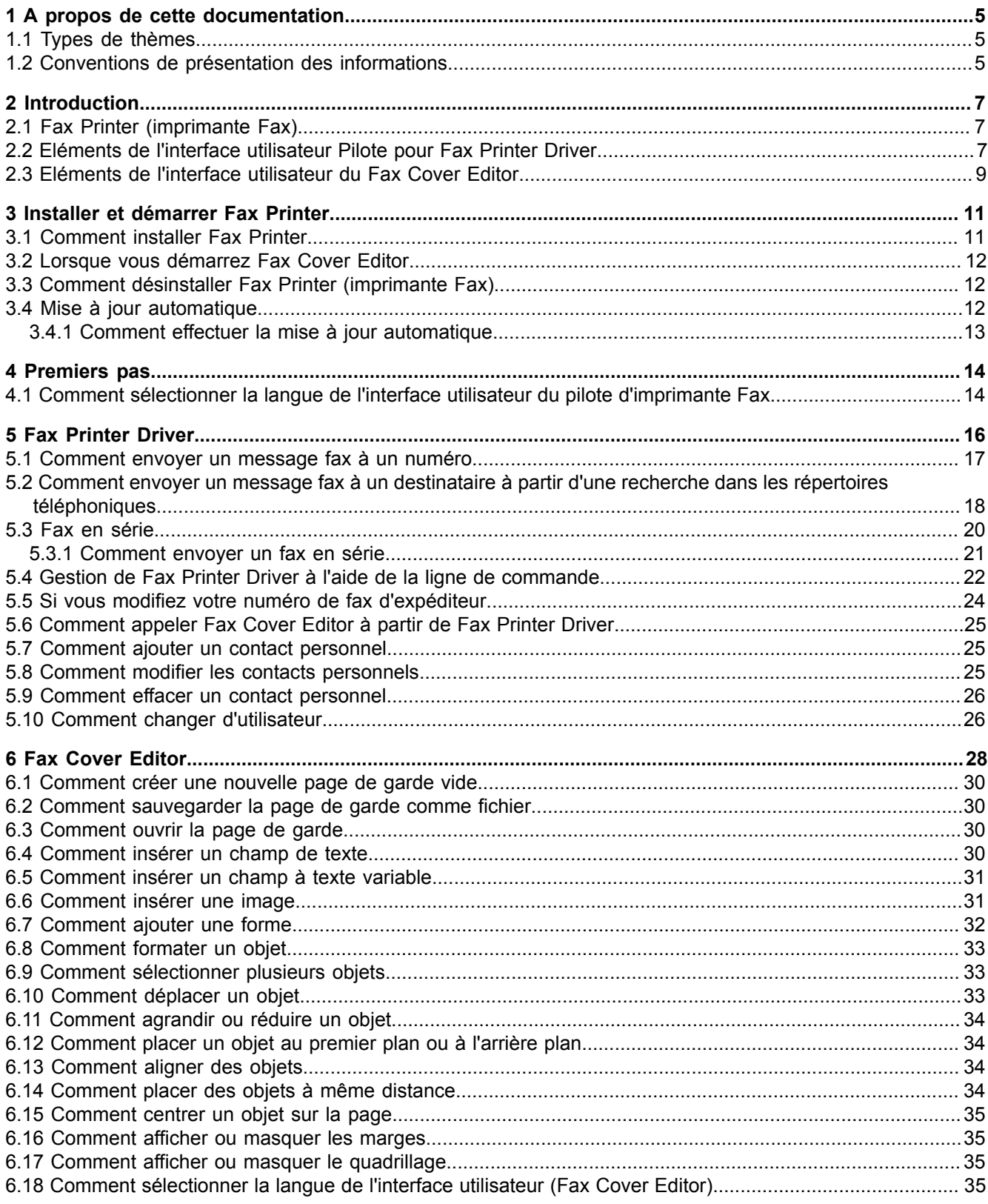

Sommaire

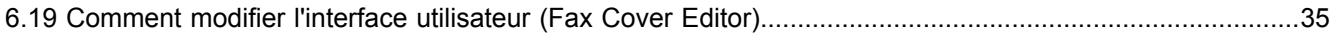

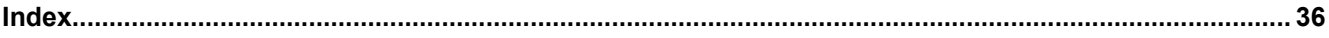

# <span id="page-4-0"></span>**1 A propos de cette documentation**

Vous recevez ici des remarques introductives sur cette documentation.

# <span id="page-4-3"></span><span id="page-4-1"></span>**1.1 Types de thèmes**

Les thèmes abordés englobent la définition des conceptions et des tâches:

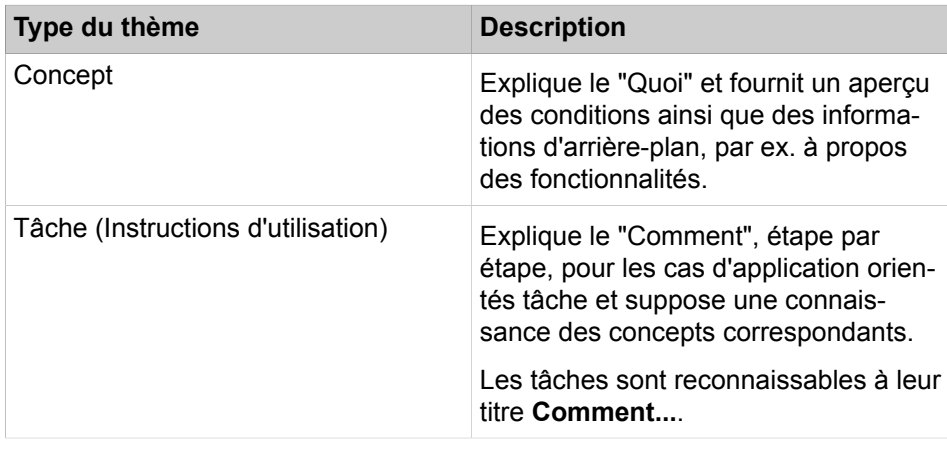

#### **Concepts associés**

[Conventions de présentation des informations](#page-4-2) à la page 5

# <span id="page-4-4"></span><span id="page-4-2"></span>**1.2 Conventions de présentation des informations**

La présente Documentation utilise différents moyens pour représenter différents types d'informations.

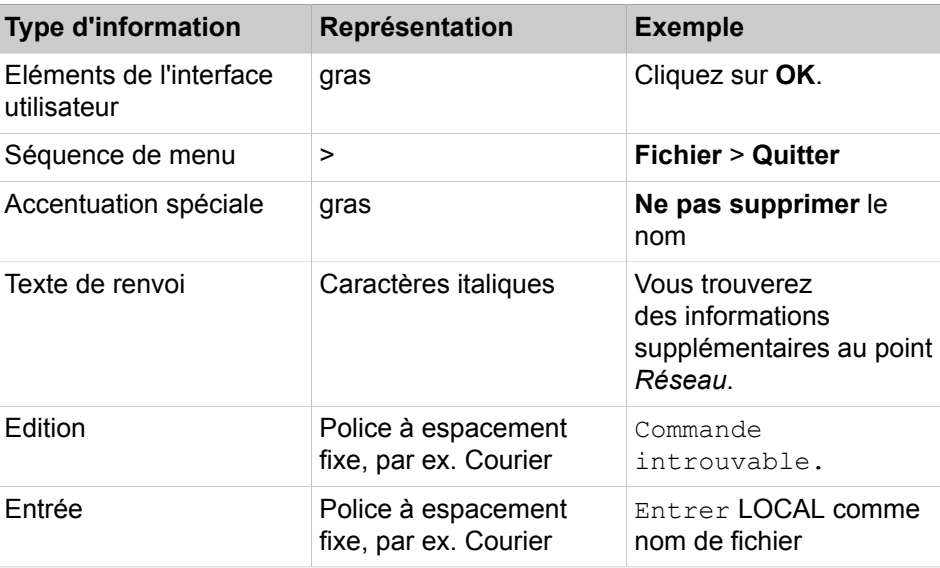

### **A propos de cette documentation**

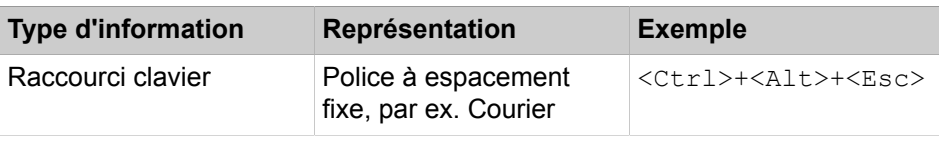

## **Concepts associés**

[Types de thèmes](#page-4-1) à la page 5

# <span id="page-6-0"></span>**2 Introduction**

Ce document s'adresse aux utilisateurs de Fax Printer. Il décrit l'installation, la configuration et l'utilisation.

# <span id="page-6-4"></span><span id="page-6-1"></span>**2.1 Fax Printer (imprimante Fax)**

Fax Printer est une application pour l'envoi de messages fax à partir d'applications Windows comme Microsoft Word avec pages de garde individualisées.

Fax Printer (imprimante Fax) comprend les composantes suivantes :

- Fax Cover Editor
- Fax Printer Driver avec les fonctionnalités suivantes :
	- Envoi de fax à un ou plusieurs destinataires.
	- Répertoires
	- Utilisation des pages de garde créées de manière centralisée ou locale
	- Utilisation de lignes d'en-tête prédéfinies
	- Fax en série
	- Gestion depuis Microsoft Word via l'interface utilisateur
	- Gestion à l'aide de la ligne de commande

**Remarque :** L'envoi de messages Fax à partir de Crystal Reports 9 n'est pas supporté.

#### **Concepts associés**

[Fax Cover Editor](#page-27-0) à la page 28 [Fax Printer Driver](#page-15-0) à la page 16

# <span id="page-6-3"></span><span id="page-6-2"></span>**2.2 Eléments de l'interface utilisateur Pilote pour Fax Printer Driver**

L'interface utilisateur du Fax Printer Driver se compose de la fenêtre **Fax Printer Driver**.

La fenêtre **Fax Printer Driver** comprend les éléments suivants.

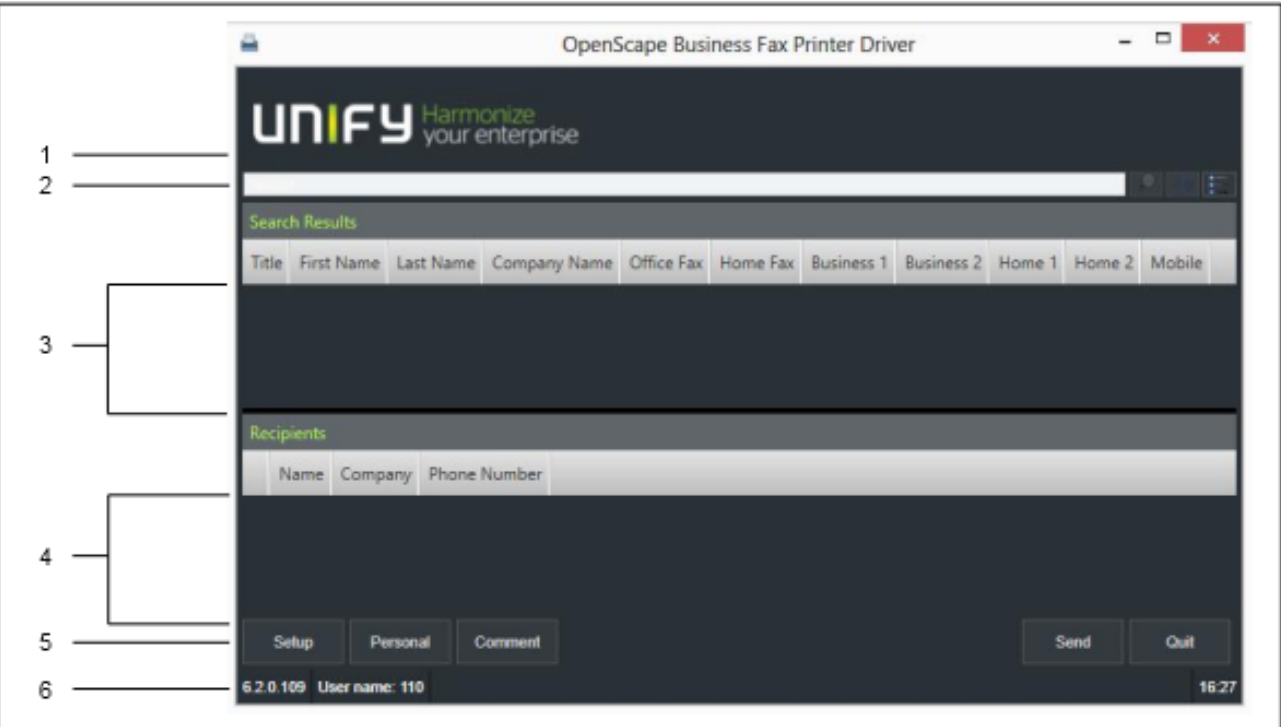

#### **Chiffre Elément**

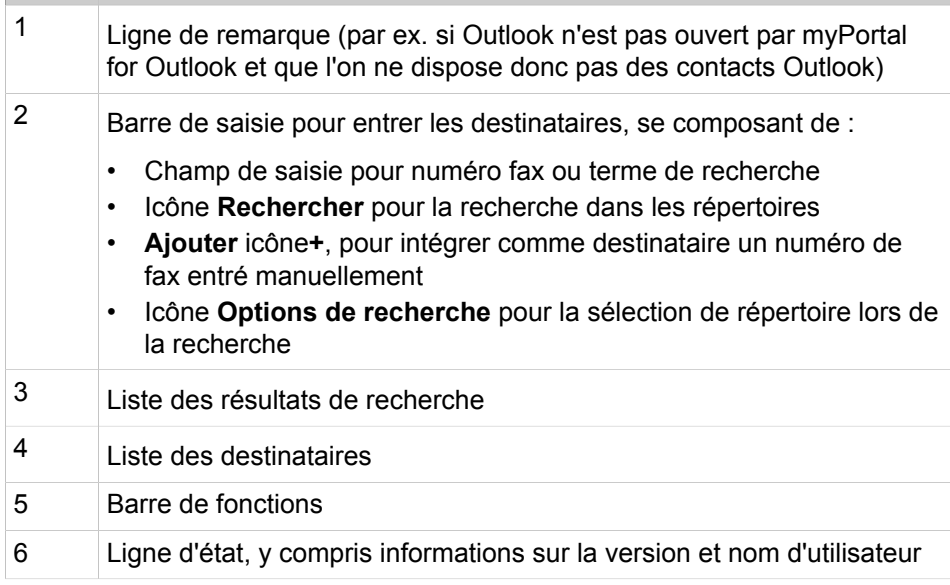

#### **Infobulles**

Les infobulles sont de petites fenêtres servent à afficher des informations supplémentaires concernant certains objets de l'interface utilisateur de type graphique (par ex. informations sur les icônes les champs de saisie ou les touches). **...** figurant à la fin d'une identification indique qu'elle est incomplète

par manque de place. L'infobulle s'affiche si vous maintenez le pointeur de la souris un certain temps sur l'objet concerné.

**Concepts associés** [Eléments de l'interface utilisateur du Fax Cover Editor](#page-8-0) à la page 9

# <span id="page-8-0"></span>**2.3 Eléments de l'interface utilisateur du Fax Cover Editor**

L'interface utilisateur du Fax Cover Editor se compose de la fenêtre principale et des menus contextuels.

<span id="page-8-1"></span>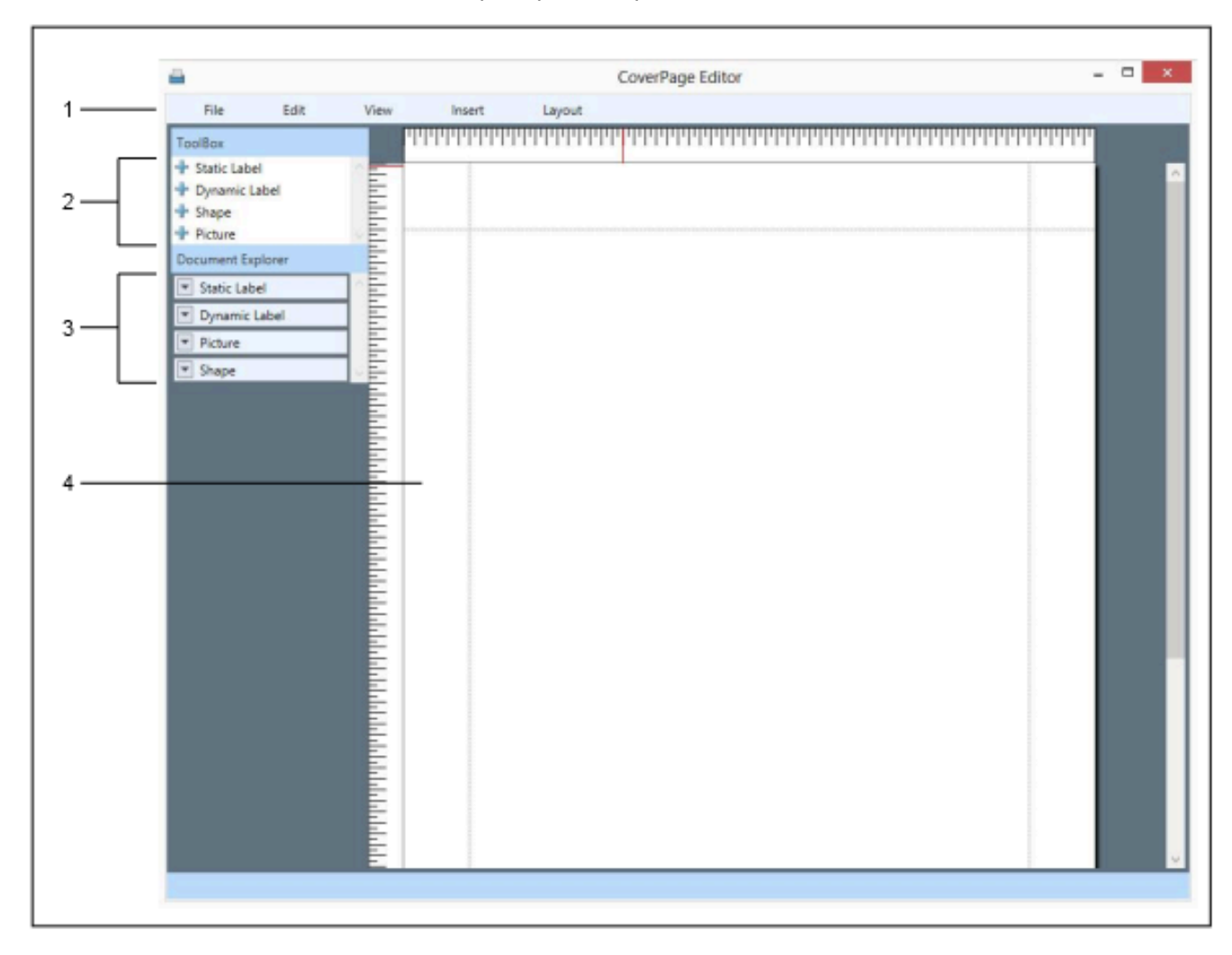

La fenêtre principale comprend les éléments suivants :

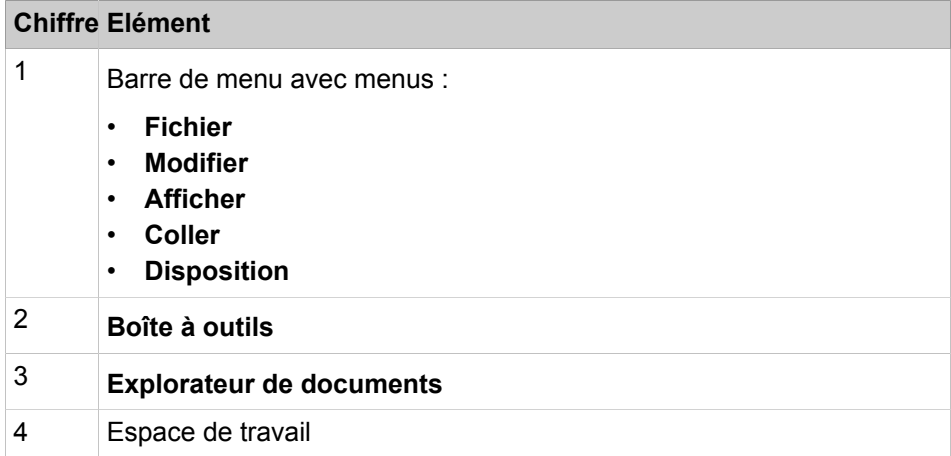

#### **Menus contextuels**

Les menus contextuels proposent des actions correspondant à la situation. Pour ouvrir un menu contextuel, cliquez l'objet concerné avec le deuxième bouton (en général celui de droite) de la souris.

#### **Concepts associés**

[Eléments de l'interface utilisateur Pilote pour Fax Printer Driver](#page-6-2) à la page 7

# <span id="page-10-2"></span><span id="page-10-0"></span>**3 Installer et démarrer Fax Printer**

Pour installer Fax Printer, il faut que certaines conditions matérielles et logicielles soient réunies.

Fax Printer est généralement installé sur le PC avec les clients UC de la solution de communication unifiée UC suite. S'il n'est pas installé, il peut l'être ultérieurement à l'aide du fichier CommunicationsClients.exe. Ce fichier vous est fourni par l'administrateur du système de communication.

Pour l'installation, votre compte utilisateur Windows a besoin des droits d'administration locaux.

## <span id="page-10-1"></span>**3.1 Comment installer Fax Printer**

#### **Conditions préalables**

L'administrateur de votre système de communication vous a fourni le fichier d'installation install-common.zip ou le lien vers ce fichier.

#### **Étape par étape**

- **1)** Exécutez le fichier d'installation CommunicationsClients.exe.
- **2)** Lorsque la fenêtre **Gestion des comptes utilisateur** s'affiche avec le message Un programme non identifié souhaite accéder à l'ordinateur, cliquez sur **Autoriser**.
- **3)** Renseignez l'adresse IP fournie par votre administrateur et cliquez sur **Suivant**.
- **4)** Après validation de l'adresse IP, le programme d'installation vérifiera si .NET 4.5 est disponible et, dans le cas contraire, l'installera.
- **5)** Cliquez sur **Fax Printer** afin de le marquer pour installation.

Cliquer sur une application lancera un cycle entre les actions suivantes :

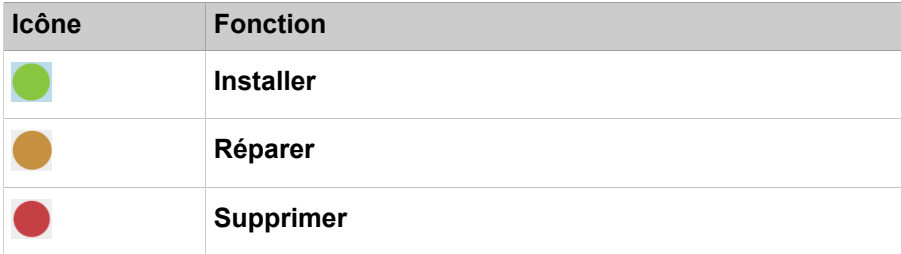

- **6)** Si vous le souhaitez, modifiez le dossier d'installation dans le champ **Installer vers :**.
- **7)** Cliquez sur **Installer**.
- **8)** Conformez-vous aux autres instructions du programme d'installation.

#### **Tâches associées**

[Lorsque vous démarrez Fax Cover Editor](#page-11-0) à la page 12 [Comment désinstaller Fax Printer \(imprimante Fax\)](#page-11-1) à la page 12

# <span id="page-11-0"></span>**3.2 Lorsque vous démarrez Fax Cover Editor**

#### **Conditions préalables**

Fax Printer est installé sur votre PC.

#### **Étape par étape**

Cliquez sur **Démarrer** > **Programmes** > **Communications Clients** > **Editeur de page de garde fax**.

#### **Tâches associées**

[Comment installer Fax Printer](#page-10-1) à la page 11 [Comment appeler Fax Cover Editor à partir de Fax Printer Driver](#page-24-0) à la page 25

# <span id="page-11-1"></span>**3.3 Comment désinstaller Fax Printer (imprimante Fax)**

#### **Étape par étape**

- **1)** Fermez les applications Fax Cover Editor et Fax Printer Driver, si elles sont ouvertes.
- **2)** Cliquez dans le **Panneau de configuration** sur **Programmes et fonctionnalités**.
- **3)** Dans le menu contextuel de l'entrée **CommunicationsClients**, cliquez sur **Modifier**.
- **4)** Cliquez sur **Modifier**.
- **5)** Sélectionnez **Fax Printer (Imprimante fax)** pour effectuer la désinstallation.
- **6)** Suivez les instructions jusqu'à ce que la désinstallation soit terminée.

**Tâches associées** [Comment installer Fax Printer](#page-10-1) à la page 11

### <span id="page-11-3"></span><span id="page-11-2"></span>**3.4 Mise à jour automatique**

Les mises à jour automatiques maintiennent les UC clients à l'état le plus récent.

Si une nouvelle version est disponible, elle est automatiquement actualisée ou bien il est fourni des informations sur la possibilité d'une actualisation. Le cas échéant, il s'affiche un message précisant que l'utilisateur doit fermer une ou plusieurs applications pour être en mesure d'effectuer la mise à jour.

**Remarque :** Il est recommandé de toujours effectuer les mises à jour qui sont proposées. Cela s'applique aussi aux logiciels qui sont nécessaires pour des clients UC définis.

# <span id="page-12-0"></span>**3.4.1 Comment effectuer la mise à jour automatique**

#### **Conditions préalables**

Vous avez reçu un message comme : Mise à jour disponible pour client [...]. Patientez jusqu'à ce que la mise à jour soit terminée. Fermez les programmes suivants pour poursuivre la mise à jour: [...].

#### **Étape par étape**

- **1)** Fermez les programme qui sont indiqués dans le message ci-dessus.
- **2)** Attendez jusqu'au message "[...] Mise à jour client terminée. Vous pouvez maintenant démarrer l'application." s'affiche, ensuite démarrez de nouveau l'application.

Comment sélectionner la langue de l'interface utilisateur du pilote d'imprimante Fax.

# <span id="page-13-2"></span><span id="page-13-0"></span>**4 Premiers pas**

Premiers pas décrit les activités qui est recommandé d'effectuer en premier.

Les opérations suivantes doivent être effectuées avant l'utilisation des applications.

• Sélectionner la langue de l'interface utilisateur pour Fax Printer Driver :

Lors du premier accès au Fax Printer Driver, une connexion est nécessaire. Pour cela, on utilise le nom utilisateur et le mot de passe des clients UC Suite. Pour le changement de langue, un redémarrage du Fax Printer Driver est nécessaire.

La langue de l'interface utilisateur de Fax Cover Editor est liée à la langue réglée sur les clients UC myPortal for Desktop ou myPortal for Outlook.

# <span id="page-13-1"></span>**4.1 Comment sélectionner la langue de l'interface utilisateur du pilote d'imprimante Fax.**

#### **Étape par étape**

- **1)** Dans l'application concernée, sélectionnez l'option de menu pour imprimer, par ex. **Fichier** > **Imprimer** dans Microsoft Word.
- **2)** Sélectionnez comme imprimante **CommunicationsClients Fax Printer**.
- **3)** Pour cela, dans la fenêtre **Connectez-vous s'il vous plait**, suivez les étapes suivantes.
	- a) Dans le champ **Nom d'utilisateur**, entrez votre numéro de téléphone.

**Remarque :** Le mot de passe est le même que pour my-Portal for Desktop, myPortal for Outlook, myAttendant et myAgent.

b) Indiquez votre **Mot de passe**.

**Remarque :** Le mot de passe est le même que pour my-Portal for Desktop, myPortal for Outlook, myAttendant et myAgent.

**Remarque :** Après cinq entrées incorrectes du mot de passe, l'accès à tous les clients UC sera verrouillé. Le déblocage est exclusivement possible par l'administrateur de votre système de communication.

c) Si vous souhaitez utiliser à l'avenir Fax Printer Driver avec connexion automatique, cochez la case **Enregistrer le mot de passe**. La fenêtre de connexion ne s'affichera plus à l'avenir. Vous pouvez modifier cette option à tout moment.

> **Remarque :** N'utilisez la connexion automatique que si vous êtes sûr que d'autres personnes ne peuvent pas accéder à votre compte utilisateur. Sinon, celles-ci pourraient par ex. consulter vos messages Voix et Fax ou bien

utiliser vos numéros pour appeler des destinations externes taxées, à votre charge.

- d) Si l'adresse IP ou le nom de la solution UC Booster (UC Booster Card ou UC Booster Server) ne figure pas encore dans le champ **Serveur IP**, entrez-les.
- e) Cliquez sur **OK**. Le système affiche la fenêtre **Imprimante Fax**.
- **4)** Cliquez sur **Configuration**.
- **5)** Cliquez sur l'onglet **Représentation**.
- **6)** Dans la liste déroulante **Langue**, sélectionnez la langue.
- **7)** Cliquez sur **OK**.
- **8)** Fermez l'application Fax Printer Driver.

# <span id="page-15-1"></span><span id="page-15-0"></span>**5 Fax Printer Driver**

Fax Printer Driver permet l'envoi de fax à partir des applications Windows.

#### **Mot de passe**

Le mot de passe pour Fax Printer Driver est le même que pour myPortal for Desktop, myPortal for Outlook et myAgents ainsi que pour l'accès téléphonique à votre boîte vocale Vous ne pouvez pas modifier le mot de passe dans Fax- Printer Driver, mais uniquement dans les autres applications indiquées ou bien à l'aide du menu téléphone de la boîte vocale.

#### **Définir les destinataires**

Vous pouvez définir de la manière suivante les destinataires des messages Fax.

- en indiquant le numéro de fax.
- au moyen de la recherche dans les répertoires

Avec plusieurs destinataires, vous pouvez combiner les deux méthodes.

#### **Ligne d'en-tête**

Votre administrateur peut configurer différentes lignes d'en-tête dans le système de communication ; vous pourrez en sélectionner une lors de l'envoi de vos fax.

#### **Expéditeurs Numéro de fax**

Vous pouvez définir le numéro de fax qui sera transmis au destinataire en tant qu'émetteur. Le paramétrage est conservé jusqu'à ce que vous le modifiez de nouveau.

#### **Gestion des messages fax**

Vous trouverez des informations supplémentaires sur l'utilisation des messages Fax (par ex. afficher le journal d'envoi, envoyer de nouveau, renvoyer) dans les documentations ci-après.

- myPortal for Desktop, Mode d'emploi
- myPortal for Outlook, Mode d'emploi

#### **Envoi de fax au nom d'un groupe Fax**

En tant que membre d'un groupe Fax, vous pouvez envoyer un fax pour le compte d'un groupe Fax. Le paramétrage est conservé jusqu'à ce que vous le modifiez de nouveau.

#### **Répertoire personnel**

Vous pouvez utiliser le même répertoire personnel que dans myPortal for Desktop.

#### **Autre utilisateur**

Vous pouvez modifier l'utilisateur, par ex. pour utiliser Fax Printer Driver sur un autre poste de travail, sous votre nom.

#### **Concepts associés**

[Fax Printer \(imprimante Fax\)](#page-6-1) à la page 7

## <span id="page-16-0"></span>**5.1 Comment envoyer un message fax à un numéro**

#### **Conditions préalables**

Le document à envoyer comprend uniquement des polices TrueType.

Vous avez modifié votre mot de passe dans un client UC ou dans le menu téléphone de la boîte vocale pour le transformer en mot de passe d'au moins six positions.

#### **Étape par étape**

- **1)** Dans l'application concernée, sélectionnez l'option de menu pour imprimer, par ex. **Fichier** > **Imprimer** dans Microsoft Word.
- **2)** Sélectionnez comme imprimante **CommunicationsClients Fax Printer**. La fenêtre **Fax Printer** s'ouvre.
- **3)** Sélectionnez la ligne d'en-tête du message fax :
	- a) Cliquez sur **Configuration**.
	- b) Cliquez sur l'onglet **Lignes d'en-tête de fax**.
	- c) Dans la liste des lignes d'en-tête, cliquez sur la ligne d'en-tête souhaitée.
	- d) Cliquez sur **Sauvegarder**.
- **4)** Si vous souhaitez envoyer le message fax avec une page de garde, effectuez les opérations indiquées ci-après.
	- a) Cliquez sur **Configuration**.
	- b) Cliquez sur l'onglet **Page de garde**.
	- c) Double-cliquez sur la page de garde souhaitée.
	- d) Si vous souhaitez afficher la page de garde sélectionnée, cliquez sur **Aperçu**.
	- e) Cliquez sur **Sauvegarder**.
- **5)** Si vous souhaitez ajouter un commentaire dans la page de garde, dans le champ **Remarque**, effectuez les étapes suivantes.
	- a) Cliquez sur **Commentaire**.
	- b) Indiquez le **Commentaire Page de garde**.
	- c) Cliquez sur **Commentaire**.
- **6)** Si vous faites partie d'un groupe Fax, indiquez si vous voulez envoyer le message de votre part ou de la part du groupe Fax.
	- a) Cliquez sur **Configuration**.
	- b) Cliquez sur l'onglet **Tél. fax**.
	- c) Dans la liste déroulante **Envoi de documents de la part de :** sélectionnez le groupe Fax souhaité ou bien **Moi-même**.
	- d) Cliquez sur **Sauvegarder**.
- <span id="page-16-1"></span>**7)** Indiquez dans la barre de saisie le numéro de fax du destinataire au format canonique ou au format sélectionnable.
- <span id="page-16-2"></span>**8)** Cliquez sur l'icône **+** (**Ajouter**) pour ajouter ce destinataire au message fax.
- **9)** Si vous voulez envoyer le message fax à d'autres destinataires, cliquez dans le champ de saisie et répétez les étapes [7](#page-16-1) à [8.](#page-16-2)

**Remarque :** Vous pouvez sélectionner d'autres destinataires y compris par recherche dans un répertoire.

Comment envoyer un message fax à un destinataire à partir d'une recherche dans les répertoires téléphoniques

- **10)** Si vous souhaitez supprimer un destinataire, suivez les étapes suivantes.
	- a) Dans la liste **Destinataires**, cliquez sur l'entrée correspondante.
	- b) Appuyez sur la touche Suppr.
- **11)** Cliquez sur **Envoyer**.

**Remarque :** Si myPortal for Desktop ou myPortal for Outlook est déjà ouvert, une fenêtre surgissante vous informe de l'échec ou du succès de la transmission.

#### **Concepts associés**

[Fax Cover Editor](#page-27-0) à la page 28

#### **Tâches associées**

[Comment envoyer un message fax à un destinataire à partir d'une recherche](#page-17-0) [dans les répertoires téléphoniques](#page-17-0) à la page 18 [Si vous modifiez votre numéro de fax d'expéditeur](#page-23-0) à la page 24 [Comment changer d'utilisateur](#page-25-1) à la page 26

# <span id="page-17-0"></span>**5.3 Comment envoyer un message fax à un destinataire à partir d'une recherche dans les répertoires téléphoniques**

#### **Conditions préalables**

Le document à envoyer comprend uniquement des polices TrueType.

Vous avez modifié votre mot de passe dans un client UC ou dans le menu téléphone de la boîte vocale pour le transformer en mot de passe à 6 chiffres minimum.

#### **Étape par étape**

- **1)** Dans l'application concernée, sélectionnez l'option de menu pour imprimer, par exemple **Fichier** > **Imprimer** dans Microsoft Word.
- **2)** Sélectionnez **CommunicationsClients Fax Printer** comme imprimante. La fenêtre **Fax Printer** s'ouvre.
- **3)** Sélectionnez la ligne d'en-tête du message fax :
	- a) Cliquez sur **Configuration**.
	- b) Cliquez sur l'onglet **Lignes d'en-tête de fax**.
	- c) Dans la liste des lignes d'en-tête, cliquez sur l'en-tête souhaité.
	- d) Cliquez sur **Sauvegarder**.
- **4)** Si vous souhaitez envoyer le message fax avec une page de garde, procédez comme suit :
	- a) Cliquez sur **Configuration**.
	- b) Cliquez sur l'onglet **Page de garde**.
	- c) Double-cliquez sur la page de garde souhaitée.
	- d) Si vous souhaitez afficher la page de garde sélectionnée, cliquez sur **Aperçu**.
	- e) Cliquez sur **Sauvegarder**.
- **5)** Si vous souhaitez ajouter un commentaire dans le champ **Remarque** de la page de garde, procédez comme suit :
	- a) Cliquez sur **Commentaire**.
	- b) Saisissez le **Commentaire Page de garde**.
	- c) Cliquez sur **Commentaire**.
- **6)** Si vous faites partie d'un groupe fax, procédez comme suit pour indiquer si vous envoyez le fax de votre part ou de la part du groupe fax :
	- a) Cliquez sur **Configuration**.
	- b) Cliquez sur l'onglet **Tél. fax**.
	- c) Dans la liste déroulante **Envoi de documents de la part de**, sélectionnez le groupe fax souhaité ou bien **Moi-même**.
	- d) Cliquez sur **Enregistrer**.
- **7)** Le cas échéant, cliquez sur l'icône **Options de recherche** pour afficher la sélection possible en vue de la recherche dans les répertoires.
- **8)** Indiquez les répertoires qui seront inclus dans la recherche en sélectionnant ou désélectionnant les cases suivantes : **Répertoire interne**, **Répertoire personnel**, **Répertoire externe** et **Répertoire hors ligne externe**. Lorsque myPortal for Outlook est démarré, les numéros de fax des contacts Outlook peuvent être inclus dans la recherche.
- <span id="page-18-0"></span>**9)** Vous pouvez entrer un nom de société, une adresse e-mail, un nom de contact ou un numéro de fax, partiellement ou entièrement, sur le panneau de saisie et cliquer sur l'icône **Rechercher**. Si la recherche renvoie des résultats, Fax Printer affiche une liste des résultats.

**Remarque :** Les résultats de votre recherche renvoient tout contact contenant la partie du mot que vous avez sélectionnée.

- <span id="page-18-1"></span>**10)** Dans la liste **Résultats de la recherche**, cochez la case correspondant au numéro de fax du destinataire souhaité pour l'ajouter au message fax.
- **11)** Si vous voulez envoyer le message fax à d'autres destinataires, cliquez dans le champ de saisie et répétez les étapes [9](#page-18-0) à [10](#page-18-1).

**Remarque :** Vous pouvez également ajouter des destinataires supplémentaires en entrant directement le numéro de fax.

- **12)** Si vous souhaitez supprimer un destinataire, procédez comme suit :
	- a) Dans la liste **Destinataires**, cliquez sur l'entrée correspondante.
	- b) Appuyez sur la touche Suppr.
- **13)** Cliquez sur **Envoyer**.

**Remarque :** Si myPortal for Desktop ou myPortal for Outlook est déjà ouvert, une fenêtre surgissante vous informe de l'échec ou du succès de la transmission.

#### **Concepts associés**

[Fax Cover Editor](#page-27-0) à la page 28 **Tâches associées** [Comment envoyer un message fax à un numéro](#page-16-0) à la page 17 [Si vous modifiez votre numéro de fax d'expéditeur](#page-23-0) à la page 24 [Comment changer d'utilisateur](#page-25-1) à la page 26

## <span id="page-19-1"></span><span id="page-19-0"></span>**5.4 Fax en série**

Fax Printer Driver permet l'envoi par fax de courriers en série, par ex. à partir de Microsoft Word.

Tous les exemples de ce chapitre se rapportent à Microsoft Word.

Dans le courrier en série, il y a des champs spéciaux avec des informations sur les fax en série. Pour effectuer les entrées de champ : **Coller** > **champ ...**, nom du champ **Print** puis dans le champ **Fonction du champ**:

• PRINT BEGIN MM (nécessaire)

Ce champ identifie le document en tant que fax en série et doit figurer en toute première place dans le document.

• PRINT identity='...' (en option)

Ce champ définit la désignation du destinataire qui apparaît lors de l'envoi dans la barre d'impression en série de Fax Printer Driver. Vous pouvez, à l'intérieur du champ PRINT, intégrer des champs de la liste des destinataires du courrier en série à l'aide du champ d'impression en série, par ex. : PRINT identity='{MERGEFIELD Nom}, {MERGEFIELD Prénom}'.

• PRINT recipient='...' (nécessaire)

Ce champ définit le destinataire correspondant. Vous pouvez, à l'intérieur du champ PRINT, intégrer des champs de la liste des destinataires du courrier en série à l'aide du champ d'impression en série, par ex. : PRINT recipient='pn({MERGEFIELD Fax})'. recipient peut être composé des éléments suivants, séparés par un point-virgule, et dont la valeur est indiquée entre parenthèses :

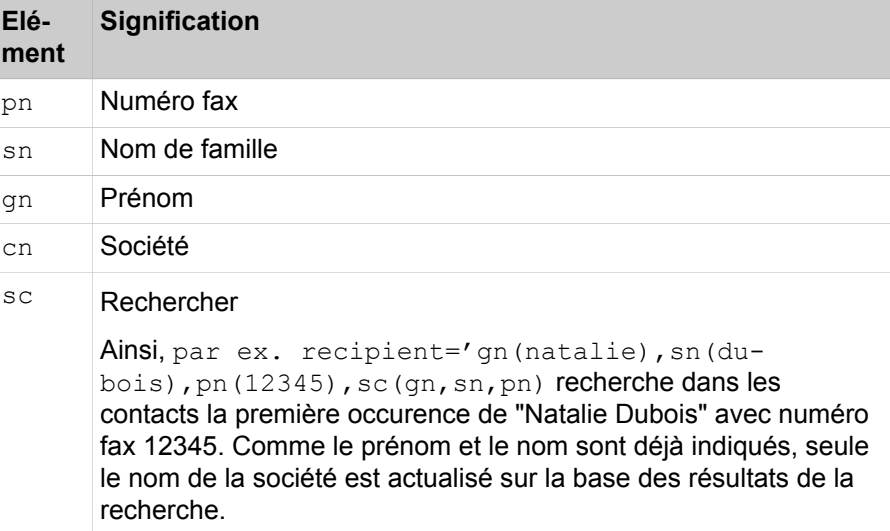

Fax est le champ de fusion à partir du document du champ de fusion externe.

La commande complète est la suivante :

```
{ PRINT BEGIN_MM }
{ PRINT recipient='pn({MERGEFIELD Fax})' }
```
**Important :** Les espaces doivent être insérés à l'intérieur des accolades, juste avant et après les commandes IMPRIMER, exactement comme indiqué ci-dessus.

Vous pouvez suivre les étapes suivantes pour créer un document de publipostage dans Microsoft Word.

- **1)** Ouvrir un nouveau document Word.
- **2)** Cliquez sur l'onglet **Mailings** et sélectionnez **Démarrer le publipostage**.
- **3)** Cliquez sur **Sélectionner destinataires** afin de sélectionner la liste des destinataires. Vous pouvez sélectionner l'option **Utiliser la liste existante** et sélectionner la liste des destinataires, y compris les détails nécessaires sur les destinataires. Ou bien, vous pouvez sélectionner vos contacts Outlook ou taper une nouvelle liste.

Une fois la liste des destinataires sélectionnée, vous pouvez cliquer sur **Modifier la liste des destinataires** et modifier les détails des destinataires comme le numéro de fax, etc. si nécessaire.

**4)** Insérez la commande PRINT BEGIN MM entre accolades.

**Remarque :** Pour insérer des accolades dans Microsoft Word, maintenir appuyée la touche Ctrl et appuyez sur F9.

- **5)** A l'intérieur des accolades, entrez la commande PRINT recipient='pn({MERGEFIELD Fax})' .
- **6)** Cliquez avec le bouton gauche de la souris et sélectionnez à l'intérieur de la commande.
- **7)** Cliquez sur l'onglet **Mailings** et sélectionnez **Insérer champ Fusion> Fax**.
- **8)** Sélectionnez **Finir Fusion> Imprimer Documents** et cliquez sur **OK**.
- **9)** Sélectionnez comme imprimante **CommunicationsClients Fax Printer** à partir de la liste déroulante **Nom** dans la boîte de dialogue **Imprimer** .
- **10)** Cliquez sur **OK**.

Vous avez créé un courrier en série.

### <span id="page-20-0"></span>**5.4.1 Comment envoyer un fax en série**

#### **Conditions préalables**

Vous avez créé un courrier en série avec des champs pour Fax Printer Driver, par exemple avec Microsoft Word.

Les détails du fax comme le nom, le numéro de téléphone et de fax doivent être connus car il sont utilisés dans le document de publipostage. Vous pouvez consigner ces détails dans une liste, par ex. sous Microsoft Excel.

Le document à envoyer comprend uniquement des polices TrueType.

#### **Étape par étape**

**1)** Dans l'application concernée, sélectionnez l'option de menu permettant d'imprimer le courrier en série avec les données individuelles de chacun d'entre eux.

#### **Fax Printer Driver**

Gestion de Fax Printer Driver à l'aide de la ligne de commande

- **2)** Sélectionnez comme imprimante **CommunicationsClients Fax Printer**. La fenêtre **Fax Printer** s'ouvre.
- **3)** Sélectionnez la ligne d'en-tête du message fax :
	- a) Cliquez sur **Configuration**.
	- b) Cliquez sur l'onglet **Lignes d'en-tête de fax**.
	- c) Dans la liste des lignes d'en-tête, cliquez sur la ligne d'en-tête souhaitée.
	- d) Cliquez sur **Sauvegarder**.
- **4)** Si vous souhaitez envoyer le message fax avec une page de garde, effectuez les opérations indiquées ci-après.
	- a) Cliquez sur **Configuration**.
	- b) Cliquez sur l'onglet **Page de garde**.
	- c) Double-cliquez sur la page de garde souhaitée.
	- d) Si vous souhaitez afficher la page de garde sélectionnée, cliquez sur **Aperçu**.
	- e) Cliquez sur **Sauvegarder**.
- **5)** Si vous souhaitez ajouter un commentaire dans la page de garde, dans le champ **Remarque**, effectuez les étapes suivantes.
	- a) Cliquez sur **Commentaire**.
	- b) Indiquez le **Commentaire Page de garde**.
	- c) Cliquez sur **Commentaire**.
- **6)** Si vous faites partie d'un groupe Fax, indiquez si vous voulez envoyer le message de votre part ou de la part du groupe Fax.
	- a) Cliquez sur **Configuration**.
	- b) Cliquez sur l'onglet **Tél. fax**.
	- c) Dans la liste déroulante **Envoi de documents de la part de :** sélectionnez le groupe Fax souhaité ou bien **Moi-même**.
	- d) Cliquez sur **Sauvegarder**.
- **7)** Cliquez sur **Envoyer**.

**Remarque :** Si myPortal for Desktop ou myPortal for Outlook est déjà ouvert, une fenêtre surgissante vous informe de l'échec ou du succès de la transmission.

# <span id="page-21-1"></span><span id="page-21-0"></span>**5.5 Gestion de Fax Printer Driver à l'aide de la ligne de commande**

Fax Printer Driver permet la gestion de l'envoi de fax à partir de la ligne de commande.

Vous pouvez lancer Fax Printer Driver à partir de la ligne de commande : <pathname>\HPOOFax.exe. <pathname> indique le chemin.

Fax Printer Driver prend en charge les rubriques suivantes de ligne de commande :

• /p "<filename>" (nécessaire)

Indique dans <filename> le nom complet du chemin et du fichier pour le fichier PostScript ou le fichier TIF à envoyer.

• /noDelSource (option)

Empêche la suppression automatique du fichier par Fax Printer Driver.

• /sid "<fax number>" (option)

Indique dans <fax\_number> le numéro de l'expéditeur.

• /group "<group name>" (option)

Indique dans <fax\_group> le nom du groupe Fax de l'expéditeur. Les noms de groupe non valides sont ignorés.

• /cp "<coverpage>" (option)

Indique dans <coverpage> le nom complet du chemin et du fichier pour la page de garde locale à utiliser.

• /cp "cpp:<coverpage>" (option)

Indique dans <coverpage> le nom de la page de garde de fax centrale à utiliser.

• /hid "<header line id>" (option)

Indique dans <header\_line\_id> la ligne d'en-tête du système à utiliser.

• /no warning (option)

Empêche l'envoi de messages d'erreur en raison de rubriques de ligne de commande non valides.

• /recipient <recipient\_string> (option)

Indique dans <recipient\_string> le destinataire. <recipient\_string> peut être composé des éléments suivants, séparés par un point-virgule, et dont la valeur est indiquée entre guillemets :

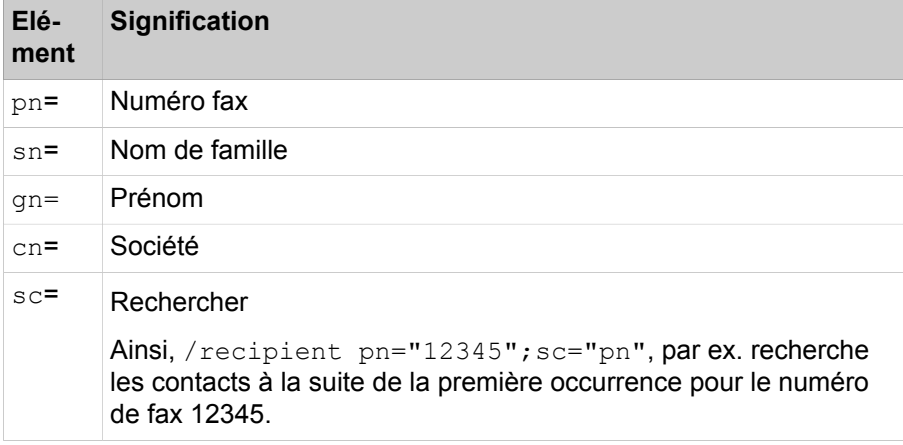

Si vous n'indiquez pas / recipient "<recipient string>", vous pouvez sélectionner un destinataire dans la fenêtre Fax Printer Driver.

• /creds "<credentials>" (option)

Indique dans <credentials> les données de connexion à utiliser. <credentials> comprend les éléments suivants, séparés par un point-virgule :

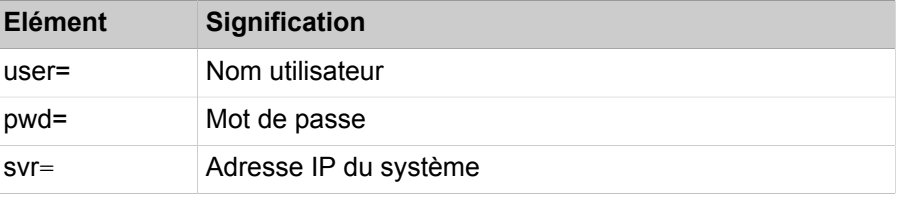

Si vous n'indiquez pas /creds "<credentials>", Fax Printer Driver utilise les données de connexion employées en dernier.

• /autostart (option)

Empêche l'affichage de la boîte de dialogue Fax Printer Driver et démarre l'envoi aussitôt pour autant que /recipient "<recipient string>" indique un destinataire.

#### **Exemple**

```
"C:\Program Files\CommunicationsClients\FaxPrin-
ter\HPOOFax.exe" /p "D:\fax\document.ps" /noDelSource /
sid "+4989700798765" /group "A-Team" /cp "cov01.ocp" /
hlid "01" /recipient pn="12345"; sc="pn" /cred-
s "user=101;pwd=1234;svr=192.10.1.10" /autostart
```
Les seuls formats fax supportés sont .TIFF et .PS

Les profils S et F sont pris en charge par IETF RFC 2301.

Le tableau suivant donne les combinaisons légales et le format de papier correspondant :

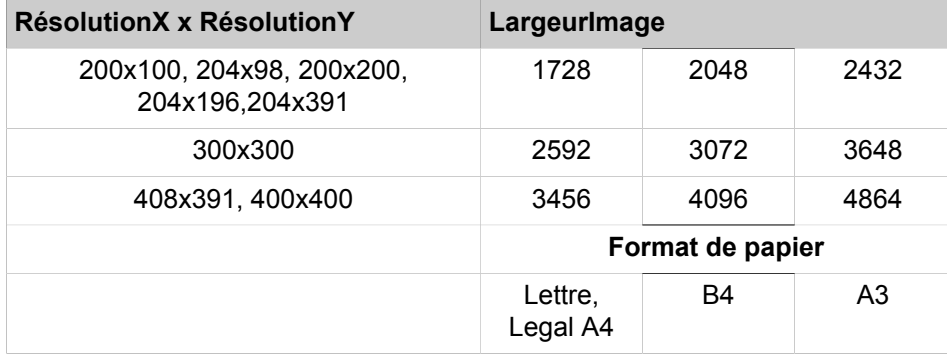

### <span id="page-23-0"></span>**5.6 Si vous modifiez votre numéro de fax d'expéditeur**

#### **Conditions préalables**

La fenêtre **Fax Printer** s'affiche, voir *[Envoyer un message fax au numéro](#page-16-0)*.

#### **Étape par étape**

- **1)** Cliquez sur **Configuration**.
- **2)** Cliquez sur l'onglet **Tél. fax**.
- **3)** Entrez le **numéro de fax de l'expéditeur** un.
- **4)** Cliquez sur **Sauvegarder**.

#### **Tâches associées**

[Comment envoyer un message fax à un numéro](#page-16-0) à la page 17 [Comment envoyer un message fax à un destinataire à partir d'une recherche](#page-17-0) [dans les répertoires téléphoniques](#page-17-0) à la page 18

# <span id="page-24-0"></span>**5.7 Comment appeler Fax Cover Editor à partir de Fax Printer Driver**

#### **Conditions préalables**

La fenêtre **Fax Printer** s'affiche, voir *[Envoyer un message fax au numéro](#page-16-0)*.

#### **Étape par étape**

- **1)** Cliquez sur **Configuration**.
- **2)** Cliquez sur l'onglet **Page de garde**.
- **3)** Cliquez sur **Nouveau**.

#### **Tâches associées**

[Lorsque vous démarrez Fax Cover Editor](#page-11-0) à la page 12

### <span id="page-24-1"></span>**5.8 Comment ajouter un contact personnel**

#### **Conditions préalables**

Si vous utilisez myPortal for Desktop, l'importation des contacts Outlook au démarrage est désactivé dans myPortal for Desktop.

La fenêtre **Fax Printer** s'affiche, voir *[Envoyer un message fax au numéro](#page-16-0)*.

#### **Étape par étape**

- **1)** Cliquez sur **Personnel**.
- **2)** Cliquez sur **Ajouter**.
- **3)** Dans la fenêtre **Ajouter un contact**, entrez les données du contact.
- **4)** Cliquez sur **Sauvegarder**.

#### **Tâches associées**

[Comment modifier les contacts personnels](#page-24-2) à la page 25 [Comment effacer un contact personnel](#page-25-0) à la page 26

### <span id="page-24-2"></span>**5.9 Comment modifier les contacts personnels**

#### **Conditions préalables**

Si vous utilisez myPortal for Desktop, l'importation des contacts Outlook au démarrage est désactivé dans myPortal for Desktop.

La fenêtre **Fax Printer** s'affiche, voir *[Envoyer un message fax au numéro](#page-16-0)*.

#### **Étape par étape**

- **1)** Cliquez sur **Personnel**.
- **2)** Cliquez sur le contact personnel concerné.
- **3)** Cliquez sur **Modifier**.
- **4)** Dans la fenêtre **Modifier le contact**, modifiez les données du contact.
- **5)** Cliquez sur **Sauvegarder**.

#### **Tâches associées**

[Comment ajouter un contact personnel](#page-24-1) à la page 25 [Comment effacer un contact personnel](#page-25-0) à la page 26

## <span id="page-25-0"></span>**5.10 Comment effacer un contact personnel**

#### **Conditions préalables**

Si vous utilisez myPortal for Desktop, l'importation des contacts Outlook au démarrage est désactivé dans myPortal for Desktop.

La fenêtre **Fax Printer** s'affiche, voir *[Envoyer un message fax au numéro](#page-16-0)*.

#### **Étape par étape**

- **1)** Cliquez sur **Personnel**.
- **2)** Cliquez sur le contact personnel concerné.
- **3)** Cliquez sur **Effacer**.

#### **Tâches associées**

[Comment ajouter un contact personnel](#page-24-1) à la page 25 [Comment modifier les contacts personnels](#page-24-2) à la page 25

### <span id="page-25-1"></span>**5.11 Comment changer d'utilisateur**

#### **Conditions préalables**

La fenêtre **Fax Printer** s'affiche, voir *[Envoyer un message fax au numéro](#page-16-0)*.

#### **Étape par étape**

- **1)** Cliquez sur **Configuration**.
- **2)** Cliquez sur **Modifier l'utilisateur**.
- **3)** Entrez le **Nom de l'utilisateur**. C'est normalement son numéro. En cas de question, adressez vous à l'administrateur de votre système de communication.
- **4)** Indiquez votre **Mot de passe**. Lors de la première connexion, votre mot de passe par défaut est 1234. Dans le cas contraire, adressez-vous à votre à l'administrateur de votre système de communication.
- **5)** Si vous souhaitez utiliser à l'avenir Fax Printer Driver avec connexion automatique, cochez la case **Enregistrer le mot de passe**. La fenêtre de connexion ne s'affichera plus à l'avenir. Vous pouvez modifier cette option à tout moment.

**Remarque :** N'utilisez la connexion automatique que si vous êtes sûr que d'autres personnes ne peuvent pas accéder à votre compte utilisateur. Sinon, celles-ci pourraient par ex. consulter vos messages Voix et Fax ou bien utiliser vos numéros pour appeler des destinations externes taxées, à votre charge.

- **6)** Si l'adresse IP ou le nom de la solution UC Booster (UC Booster Card ou UC Booster Server) ne figure pas encore dans le champ **Serveur IP**, entrez-les.
- **7)** Cliquez sur **Connexion** puis sur **Sauvegarder**.

#### **Tâches associées**

[Comment envoyer un message fax à un numéro](#page-16-0) à la page 17 [Comment envoyer un message fax à un destinataire à partir d'une recherche](#page-17-0) [dans les répertoires téléphoniques](#page-17-0) à la page 18

# <span id="page-27-1"></span><span id="page-27-0"></span>**6 Fax Cover Editor**

Fax Cover Editor est une application Windows permettant de créer des pages de garde individualisées pour les messages fax.

#### **Procédure fondamentale pour créer une page de garde**

Pour créer une page de garde, procédez comme indiqué ci-après.

- *[Nouvelle page de garde vide](#page-29-0)*
- Insérer des objets (par ex. *[Insérer un champ de texte](#page-29-3)*) et formater
- *[Sauvegarder la page de garde comme fichier](#page-29-1)*

#### **Objets**

Vous pouvez ajouter et formater les objets suivants dans une page de garde :

- Champ de texte (**étiquette statique**)
- Champ de texte avec texte variable (**étiquette dynamique**).

Lors de l'envoi d'un message fax avec page de garde, Fax Printer Driver ajoute les contenus correspondants pour le texte de variable avec préfixe optionnel comme champ de texte :

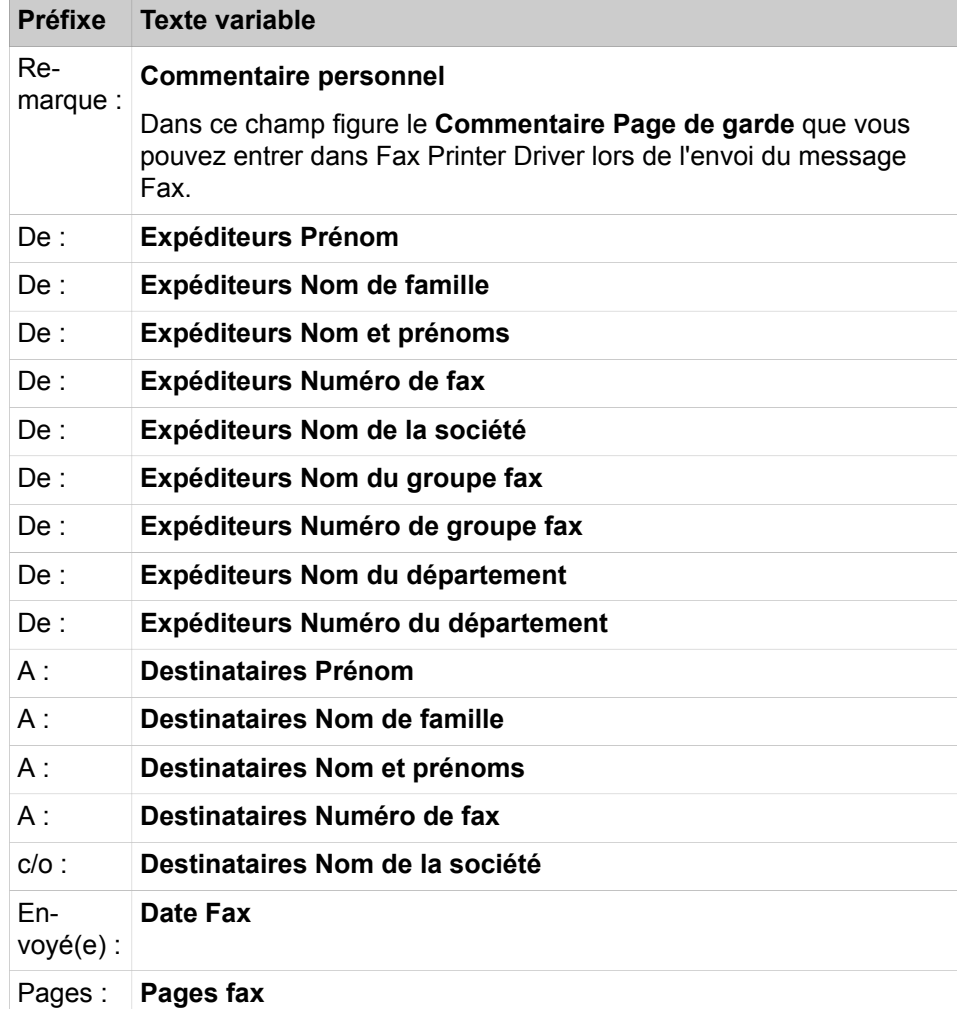

• **Image** au format BMP ou JPG

- **Forme**
	- **Ligne horizontale**
	- **Rectangle**
	- **Carré**
	- **Ovale**
	- **Cercle**
	- **Rectangle arrondi**
	- **Carré arrondi**

#### **Boîte à outils**

La Boîte à outils permet d'ajouter des objets.

#### **Explorateur de documents**

L'explorateur de documents contient une liste de tous les objets de la page de garde. Les objets sont groupés en fonction de leur type et numérotés dans l'ordre où ils ont été ajoutés. Les objets sélectionnés s'affichent en caractères rouges.

#### **Presse-papiers**

Fax Cover Editor utilise pour découper, copier et ajouter des objets son propre presse-papiers, qui est indépendant du presse-papiers Windows.

#### **Recouvrement**

Lorsque des objets se chevauchent, vous pouvez déterminer celui qui est au premier plan et celui qui figure en arrière-plan.

#### **Aligner les objets**

Vous pouvez aligner plusieurs objets (marge et ligne de centre) par rapport au premier sélectionné.

#### <span id="page-28-0"></span>**Marges**

Dans l'espace de travail, vous pouvez au choix afficher ou non les marges.

#### **Quadrillage**

Dans l'espace de travail, vous pouvez au choix afficher ou non les points de la trame. Les points de trame affichés sont "magnétiques" lors de la modification de l'emplacement ou de la taille des objets.

#### **Concepts associés**

[Fax Printer \(imprimante Fax\)](#page-6-1) à la page 7 **Tâches associées** [Comment envoyer un message fax à un numéro](#page-16-0) à la page 17 [Comment envoyer un message fax à un destinataire à partir d'une recherche](#page-17-0) [dans les répertoires téléphoniques](#page-17-0) à la page 18

Comment créer une nouvelle page de garde vide

## <span id="page-29-0"></span>**6.1 Comment créer une nouvelle page de garde vide**

#### **Étape par étape**

Cliquez sur **Fichier** > **Nouveau**.

#### **Tâches associées**

[Comment sauvegarder la page de garde comme fichier](#page-29-1) à la page 30 [Comment ouvrir la page de garde](#page-29-2) à la page 30

## <span id="page-29-1"></span>**6.2 Comment sauvegarder la page de garde comme fichier**

#### **Étape par étape**

**1)** Cliquez sur **Fichier** > **Sauvegarder...**.

- **2)** Entrez le **Nom du fichier**.
- **3)** Cliquez sur **Sauvegarder**.

#### **Tâches associées**

[Comment créer une nouvelle page de garde vide](#page-29-0) à la page 30 [Comment ouvrir la page de garde](#page-29-2) à la page 30

### <span id="page-29-2"></span>**6.3 Comment ouvrir la page de garde**

#### **Étape par étape**

**1)** Cliquez sur **Fichier** > **Ouvrir …** et ensuite sur le fichier souhaité.

**2)** Cliquez sur **Ouvrir**.

#### **Tâches associées**

[Comment créer une nouvelle page de garde vide](#page-29-0) à la page 30 [Comment sauvegarder la page de garde comme fichier](#page-29-1) à la page 30

### <span id="page-29-3"></span>**6.4 Comment insérer un champ de texte**

#### **Étape par étape**

- **1)** Faites glisser **Boîte à outils** > **Etiquette statique** dans l'espace de travail à l'emplacement souhaité.
- **2)** Cliquez avec le bouton droit de la souris sur le champ de texte marqué et, dans le menu contextuel, sélectionnez l'entrée **Propriétés** .
- **3)** Dans le champ **Etiquette statique**, entrez le texte souhaité.
- **4)** En fonction des besoins, modifiez les propriétés du texte et du champ de texte (par ex. police, taille de la police, couleur d'arrière-plan, type d'arrière-plan, couleur et largeur du cadre...).
- **5)** A l'aide de la sélection **Ajuster auto**, vous pouvez décider si la taille du champ de texte doit s'adapter automatiquement au texte ou si vous pouvez modifier manuellement la taille du champ de texte.
- **6)** Cliquez sur **OK**.

#### **Tâches associées**

[Comment insérer un champ à texte variable](#page-30-0) à la page 31 [Comment insérer une image](#page-30-1) à la page 31 [Comment ajouter une forme](#page-31-0) à la page 32 [Comment formater un objet](#page-32-0) à la page 33

### <span id="page-30-0"></span>**6.5 Comment insérer un champ à texte variable**

#### **Étape par étape**

- **1)** Faites glisser **Boîte à outils** > **Etiquette dynamique** dans l'espace de travail à l'emplacement souhaité.
- **2)** Cliquez avec le bouton droit de la souris sur le champ de texte marqué et, dans le menu contextuel, sélectionnez l'entrée **Propriétés** .
- **3)** Dans la liste déroulante **Etiquette dynamique**, entrez le texte variable souhaité.
- **4)** En fonction des besoins, modifiez les propriétés du texte et du champ de texte (par ex. police, taille de la police, couleur d'arrière-plan, type d'arrière-plan, couleur et largeur du cadre...).
- **5)** A l'aide de la sélection **Ajuster auto**, vous pouvez décider si la taille du champ de texte doit s'adapter automatiquement au texte ou si vous pouvez modifier manuellement la taille du champ de texte.
- **6)** Cliquez sur **OK**.

#### **Tâches associées**

[Comment insérer un champ de texte](#page-29-3) à la page 30 [Comment insérer une image](#page-30-1) à la page 31 [Comment ajouter une forme](#page-31-0) à la page 32 [Comment formater un objet](#page-32-0) à la page 33

### <span id="page-30-1"></span>**6.6 Comment insérer une image**

#### **Étape par étape**

- **1)** Faites glisser **Boîte à outils** > **Image** dans l'espace de travail à l'emplacement souhaité.
- **2)** Cliquez avec le bouton droit de la souris sur l'image marquée et, dans le menu contextuel, sélectionnez l'entrée **Propriétés** .
- **3)** Dans la liste déroulante **Type de fichier**, cliquez sur le fichier souhaité puis sur **Ouvrir**.
- **4)** En fonction des besoins, modifiez les propriétés de l'image (par ex. couleur d'arrière-plan, type d'arrière-plan, couleur et largeur du cadre...).
- **5)** Si vous souhaitez sélectionner une **Couleur de masque**, cochez sur la case correspondante puis sur la couleur souhaité et **OK**.
- **6)** Pour régler la taille, sélectionnez l'une des possibilités suivantes :
	- Si vous souhaitez conserver la taille originale de l'image, sélectionnez dans la liste déroulante **Mode d'échelle** la valeur **Ajuster auto**.
	- Si vous souhaitez ensuite modifier la taille de l'image en conservant le rapport entre les côtés, sélectionnez dans la liste déroulante Mode d'échelle, la valeur **Conserver les proportions**.
	- Si vous souhaitez ensuite modifier la taille de l'image sans conserver le rapport entre les côtés, sélectionnez dans la liste déroulante Mode d'échelle, la valeur **Etirer**.
- **7)** Cliquez sur **OK**.

#### **Tâches associées**

[Comment insérer un champ de texte](#page-29-3) à la page 30 [Comment insérer un champ à texte variable](#page-30-0) à la page 31 [Comment ajouter une forme](#page-31-0) à la page 32 [Comment formater un objet](#page-32-0) à la page 33

### <span id="page-31-0"></span>**6.7 Comment ajouter une forme**

#### **Étape par étape**

- **1)** Faire glisser **Boîte à outils** > **Etiquette de forme** dans l'espace de travail à l'emplacement souhaité.
- **2)** Cliquez avec le bouton droit de la souris sur le champ de forme marqué et, dans le menu contextuel, sélectionnez l'entrée **Propriétés** .
- **3)** Sélectionnez la **forme** (par ex. rectangle, cercle...)
- **4)** Si vous souhaitez avoir une image en arrière-plan, cliquez dans Motif d'arrière-plan sur le bouton situé à côté, sélectionnez dans la liste déroulante **Type de fichier**, cliquez sur le fichier souhaité puis sur **Ouvrir**.
- **5)** Sélectionnez une des possibilités suivantes :
	- Si vous voulez que l'image en arrière-plan soit automatiquement adaptée à la place disponible, sélectionnez dans la liste déroulante **Echelle du motif à l'arrière-plan** l'option **Etirer**.
	- Si vous voulez que l'image en arrière-plan soit reproduite plusieurs fois horizontalement ou verticalement, lorsqu'il y a suffisamment de place, sélectionnez dans la liste déroulante **Echelle du motif à l'arrière-plan** l'option **Mosaïque**.
- **6)** En fonction des besoins, modifiez les propriétés du champ de forme (par ex. couleur d'arrière-plan, type d'arrière-plan, couleur et largeur du cadre...).
- **7)** Cliquez sur **OK**.

#### **Tâches associées**

[Comment insérer un champ de texte](#page-29-3) à la page 30 [Comment insérer un champ à texte variable](#page-30-0) à la page 31 [Comment insérer une image](#page-30-1) à la page 31 [Comment formater un objet](#page-32-0) à la page 33

# <span id="page-32-0"></span>**6.8 Comment formater un objet**

#### **Étape par étape**

Cliquez avec le bouton droit de la souris sur l'objet marqué et, dans le menu contextuel, sélectionnez l'entrée **Propriétés** .

#### **Étapes suivantes**

Effectuez les différentes opérations de formatage de l'objet comme indiqué dans la rubrique correspondante.

#### **Tâches associées**

[Comment insérer un champ de texte](#page-29-3) à la page 30 [Comment insérer un champ à texte variable](#page-30-0) à la page 31 [Comment insérer une image](#page-30-1) à la page 31 [Comment ajouter une forme](#page-31-0) à la page 32

## <span id="page-32-1"></span>**6.9 Comment sélectionner plusieurs objets**

#### **Étape par étape**

Maintenez la Touche Ctrl appuyée pendant que vous cliquez successivement sur les objets souhaités.

#### **Tâches associées**

[Comment déplacer un objet](#page-32-2) à la page 33 [Comment aligner des objets](#page-33-2) à la page 34 [Comment placer des objets à même distance](#page-33-3) à la page 34 [Comment centrer un objet sur la page](#page-34-0) à la page 35

## <span id="page-32-2"></span>**6.10 Comment déplacer un objet**

#### **Étape par étape**

Sélectionnez une des possibilités suivantes :

- Si vous souhaitez déplacer un seul objet, faites glisser l'objet (ne pas le prendre par un coin ou au milieu d'un bord) dans l'espace de travail, à l'emplacement souhaité.
- Si vous souhaitez déplacer plusieurs objets et que vous les avez sélectionnés ensemble, maintenez la touche Maj appuyée tout en faisant glisser les objets dans l'espace de travail à l'emplacement souhaité.

#### **Tâches associées**

[Comment sélectionner plusieurs objets](#page-32-1) à la page 33

# <span id="page-33-0"></span>**6.11 Comment agrandir ou réduire un objet**

#### **Conditions préalables**

Pour un champ de texte ou un champ avec texte variable, **Automatiquement** a pour valeur **Paramétrer manuellement la taille**.

Pour une image, le **mode d'échelle** peut être réglé sur **Conserver les proportions** ou **Etirer**.

#### **Étape par étape**

Agrandissez l'objet à la taille voulue en le tirant par un coin ou par le milieu d'un bord.

# <span id="page-33-1"></span>**6.12 Comment placer un objet au premier plan ou à l'arrière plan**

#### **Étape par étape**

Dans le menu contextuel de l'objet, dans l'espace de travail, sélectionnez l'une des possibilités suivantes.

- **Au premier plan**
- **A l'arrière-plan**

### <span id="page-33-2"></span>**6.13 Comment aligner des objets**

#### **Conditions préalables**

Vous avez sélectionné ensemble les objets correspondants.

#### **Étape par étape**

Sélectionnez une des possibilités suivantes :

- Si vous souhaitez aligner les objets par rapport à un bord, cliquez dans **Disposition** > **Aligner** sur **Gauche**, **Droite**, **Bord supérieur** ou **Bord inférieur**.
- Si vous souhaitez aligner les objets par rapport à une ligne médiane, cliquez dans **Disposition** > **Aligner** sur **Centrer horizontalement** ou **Centrer verticalement**.

#### **Tâches associées**

[Comment sélectionner plusieurs objets](#page-32-1) à la page 33

# <span id="page-33-3"></span>**6.14 Comment placer des objets à même distance**

#### **Conditions préalables**

Vous avez sélectionné ensemble les objets correspondants.

#### **Étape par étape**

Dans **Disposition** > **Espacer uniformément**, cliquez sur **Horizontal** ou **Bas**.

#### **Tâches associées**

[Comment sélectionner plusieurs objets](#page-32-1) à la page 33

# <span id="page-34-0"></span>**6.15 Comment centrer un objet sur la page**

#### **Étape par étape**

Sélectionnez une des possibilités suivantes :

- Si vous souhaitez centrer un seul objet, sélectionnez l'objet et cliquez dans **Disposition** > **Centrer sur la page** sur **Largeur** ou **Hauteur**.
- Si vous souhaitez centrer plusieurs objets et que vous les avez sélectionnés ensemble, cliquez dans **Disposition** > **Centrer sur la page** sur **Largeur** ou **Hauteur**.

#### **Tâches associées**

[Comment sélectionner plusieurs objets](#page-32-1) à la page 33

### <span id="page-34-1"></span>**6.16 Comment afficher ou masquer les marges**

#### **Étape par étape**

Cliquez sur **Affichage** > **Mise en page** pour modifier l'état.

### <span id="page-34-2"></span>**6.17 Comment afficher ou masquer le quadrillage**

#### **Étape par étape**

Cliquez sur **Affichage** > **Quadrillage** pour modifier l'état.

# <span id="page-34-3"></span>**6.18 Comment sélectionner la langue de l'interface utilisateur (Fax Cover Editor)**

#### **Étape par étape**

- **1)** Cliquez sur **Fichier** > **Configuration...**.
- **2)** Dans la liste déroulante **Langue**, sélectionnez la langue.
- **3)** Cliquez sur **OK**.

### <span id="page-34-4"></span>**6.19 Comment modifier l'interface utilisateur (Fax Cover Editor)**

#### **Étape par étape**

- **1)** Cliquez sur **Fichier** > **Configuration...**.
- **2)** Dans la liste déroulante **Habillage**, sélectionnez l'interface utilisateur à l'apparence souhaitée.
- **3)** Cliquez sur **OK**.

# <span id="page-35-0"></span>**Index**

# **C**

Concept [5](#page-4-3) Configuration [16](#page-15-1), [16](#page-15-1), [28](#page-27-1), [28](#page-27-1), [29](#page-28-0) Connexion automatique [16](#page-15-1), [28](#page-27-1) Conventions de présentation des informations [5](#page-4-4) Couleur de l'habillage [16](#page-15-1), [28](#page-27-1), [29](#page-28-0) Couleur:interface utilisateur [16](#page-15-1), [28](#page-27-1), [29](#page-28-0)

### **D**

Démarrer Fax Printer [11](#page-10-2) Désinstallation [11](#page-10-2)

# **E**

Eléments de l'interface utilisateur [7](#page-6-3), [9](#page-8-1)

## **F**

Fax en série [20](#page-19-1)

### **I**

Installation [11](#page-10-2) Instructions d'utilisation [5](#page-4-3) Interface utilisateur: couleur [16](#page-15-1), [28](#page-27-1), [29](#page-28-0) Interface utilisateur:éléments [7](#page-6-3), [9](#page-8-1) Interface utilisateur: langue [16](#page-15-1), [28](#page-27-1), [29](#page-28-0) Introduction [7](#page-6-4)

# **L**

Langue:interface utilisateur [16](#page-15-1), [28](#page-27-1), [29](#page-28-0) Ligne de commande [22](#page-21-1)

### **M**

Marge [29](#page-28-0) Mise à jour automatique [12](#page-11-3), [16](#page-15-1), [28](#page-27-1) Mot de passe:changer [16](#page-15-1), [28](#page-27-1)

### **P**

Paramètres du programme [16](#page-15-1), [28](#page-27-1), [29](#page-28-0) Premiers pas [14](#page-13-2)

# **Q**

Quadrillage [29](#page-28-0)

## **T**

Thèmes, types de [5](#page-4-3)